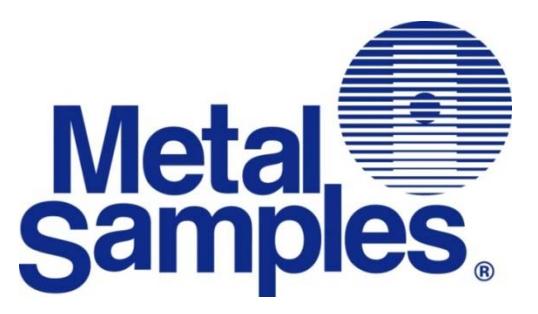

# **C©rr‴Tran, AQUA**

# **MS2100L Transmitter**

# **Operator's Manual**

**Metal Samples Company** 

A Division of Alabama Specialty Products, Inc. 152 Metal Samples Rd., Munford, AL 36268 Phone: (256) 358-4202 Fax: (256) 358-4515 E-mail: msc@alspi.com Internet: www.metalsamples.com

# **Contents**

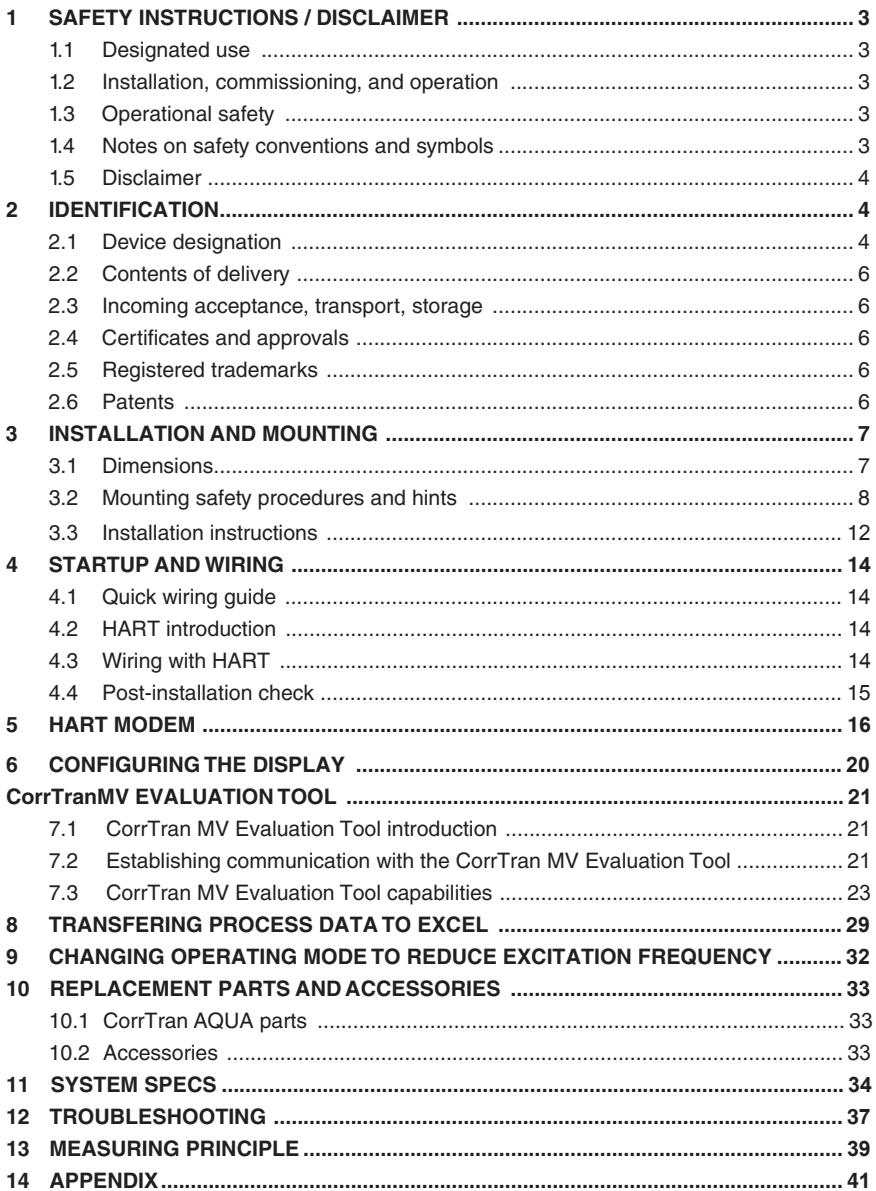

# **1. SAFETY INSTRUCTIONS / DISCLAIMER**

## **1.1 Designated use**

The CorrTran AQUA is a compact, 4-20 mA corrosion transmitter used to detect general corrosion, localized corrosion, and conductance in the water quality industry. The transmitter measures the corrosion rate and pitting factor, giving the readout in mil/year or a 0-1 pitting factor, respectively. It also provides a conductance measurement. The readings are taken in real time and are updated approximately every 34 minutes.

#### **1.2 Installation, commissioning, and operation**

CorrTran AQUA has been designed to operate safely in accordance with relevant technical and safety standards. If installed incorrectly or used for applications for which it is not intended, application-related dangers may arise. For this reason, the instrument must be installed, connected, operated, and maintained according to the instructions in this manual by appropriately trained personnel. This manual must be read, understood, and the instructions must be followed. Modifications and repairs to the device are permissible only when they are expressly approved in this manual.

#### **1.3 Operational safety**

#### **CorrTran AQUA cannot be used in a hazardous (classified) area.**

#### **1.4 Notes on safety conventions and symbols**

The following conventions are used to highlight safety-relevant or alternate operating procedures in this manual and are shown in the margin where appropriate.

*Safety conventions*

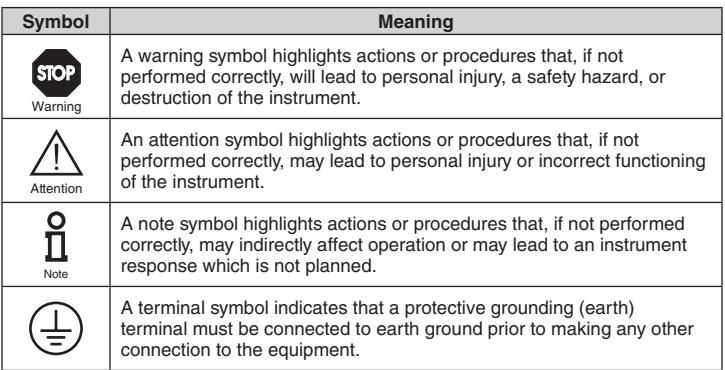

#### **1.5 Disclaimer**

Metal Samples has no power, nor does it undertake to police or enforce, compliance with the contents of this manual or observance of the safety precautions set forth herein. Metal Samples does not certify, test, or inspect the installations of CorrTran AQUA for safety or other purposes. Metal Samples disclaims liability for any personal injury, property, or other damages of any nature whatsoever, whether special, indirect, consequential, or compensatory, directly or indirectly resulting from the publication, use of, or reliance upon this manual. Metal Samples makes no guaranty or warranty, express or implied, as to the accuracy or completeness of any information published in this manual, and disclaims and makes no warranty that the information in this manual will fulfill any particular purposes or needs. Metal Samples only warranty is set forth in the written Limited Warranty specifically provided by Metal Samples in connection with the purchase of the CorrTran AQUA.

## **2. IDENTIFICATION**

- **2.1 Device designation**
- *2.1.1 Nameplates*

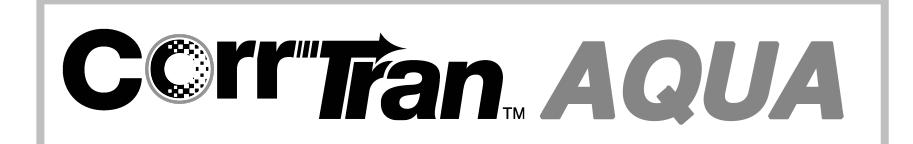

## *2.1.2 Model number*

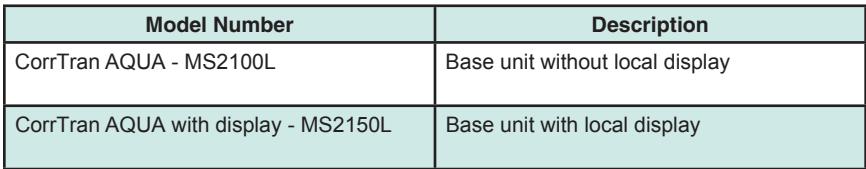

#### **2.2 Contents of delivery**

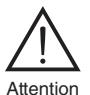

It is essential to follow the instructions concerning the unpacking, transport, and storage of this instrument given in section 2.3, "Incoming acceptance, transport, storage."

Unless ordered as components, the contents of delivery consist of:

- Assembled transmitter
- 12' cable (for probe)
- Instruction manual (this document)

#### **2.3 Incoming acceptance, transport, storage**

#### *2.3.1 Incoming acceptance*

Check the packing and contents for any signs of damage. Check the shipment to ensure that all parts have been included and to verify that the shipment matches your order.

#### *2.3.2 Transport*

Protect the transmitter electrodes from damage. Do not attempt to carry the transmitter by its electrodes.

#### *2.3.3 Storage*

Always pack the instrument for storage or transport to protect it against impact. The original packing material provides the optimum protection for the device. The permissible storage temperature is -40 °F to +176 °F (-40 °C to +80 °C).

#### **2.4 Certificates and approvals**

The CorrTran AQUA is designed to meet relevant safety requirements. It has been fully tested to ensure that it is in safe operating condition. The instrument complies with the applicable regulations in accordance with known standards.

#### **2.5 Registered trademarks**

HART®

Registered trademark of HART Communication Foundation, Austin, USA

Viton®

Registered trademark of the company E.I. Du Pont de Nemours & Co., Wilmington, USA

#### **2.6 Patents**

This instrument is protected by one or more patents registered in the US Patent Office.

# **3. INSTALLATION AND MOUNTING**

#### **3.1 Dimensions**

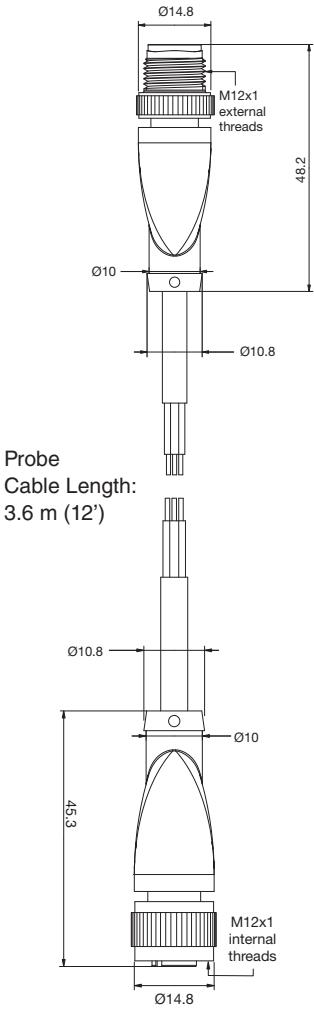

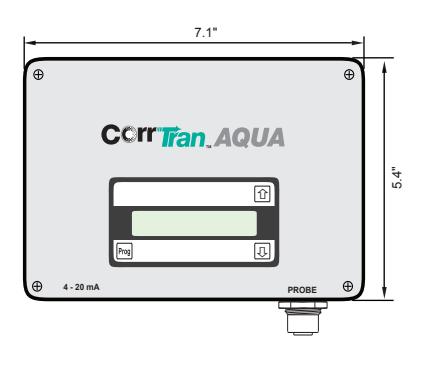

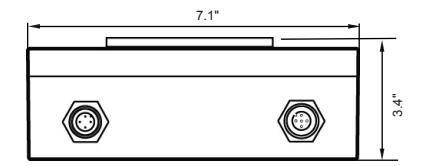

Probe cable

#### **3.2 Mounting safety procedures and hints**

The electrodes selected must reflect the same metal properties as the piping or other ֡֡֡֡ components susceptible to corrosion.

#### 3.2.1 Mounting requirements / scenarios

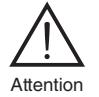

The transmitter should not be mounted in a pipe drop since the corrosive liquid may not be in full contact with the electrodes as shown in Figure 1.

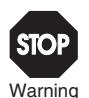

CorrTran AQUA should be mounted in the riser of a pipe near an elbow where the velocity is the highest. In general, CorrTran AQUA should be mounted in pipes or tanks at locations of highest liquid velocity and constant immersion, shown in Figure 2. For velocities greater than 20 fps, the protruding finger electrodes must be protected. As noted above, high fluid velocities can also cause unwanted turbulence in the pipe due to the extension of the probe.

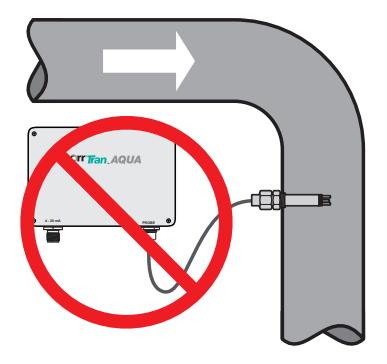

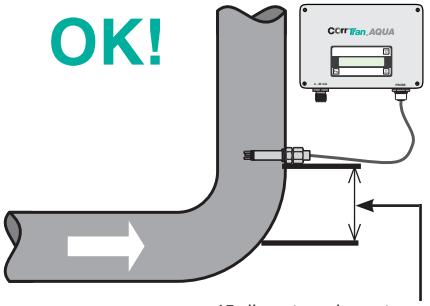

*15 diameters downstream*

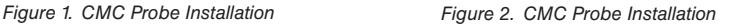

The CorrTran AQUA probe can be located at any point on the pipeline but should always be immersed in the corrosive material as shown in Figure 3.

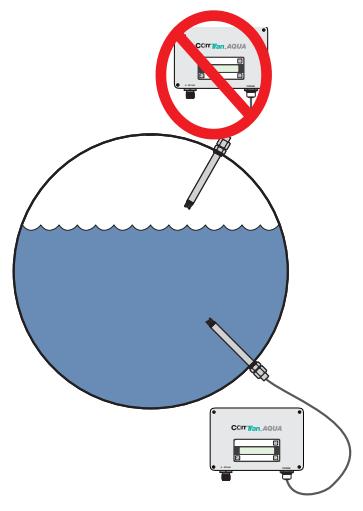

*Figure 3. Correct CorrTran AQUA Pipeline Position* 

A tee in the condensate return line (Figure 4) is a good location to mount the CorrTran AQUA probe

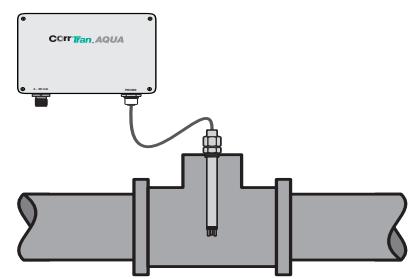

*Figure 4. CorrTran AQUA Located in Tee*

*Note: The line must be full at all times and electrodes must be located in the bottom half of the line. Electrodes must be covered at all times.*

The CorrTran AQUA probe should be located downstream of a control valve for best performance and can also be located in the deadleg portion of a by-pass. Note that the probe located in the by-pass leg should be mounted in front of the valve for best performance. See Figure 5. This guarantees that the electrodes will always be immersed in the corrosive material.

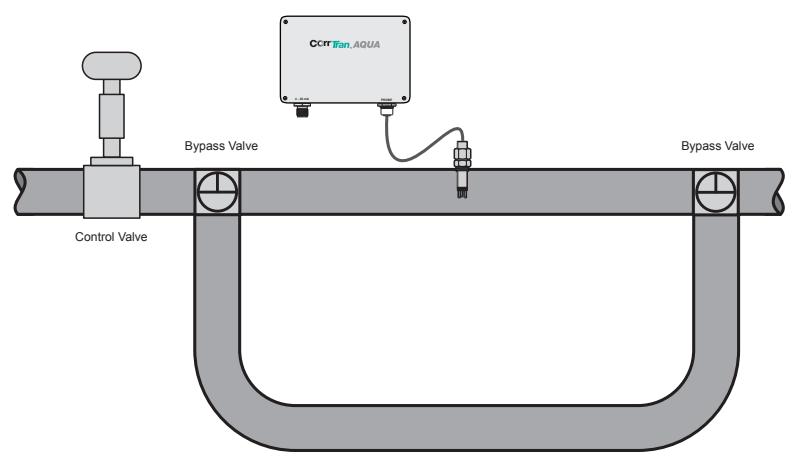

*Figure 5. CorrTran AQUA Located in Bypass Loop Top View*

Note

Installing separate CorrTran AQUA probes with different electrode materials on the suction side of the pump will ensure monitoring of the pump impeller and the pipe as shown in Figure 6. There should be a minimum separation distance of 50 cm (19.7") between probes.

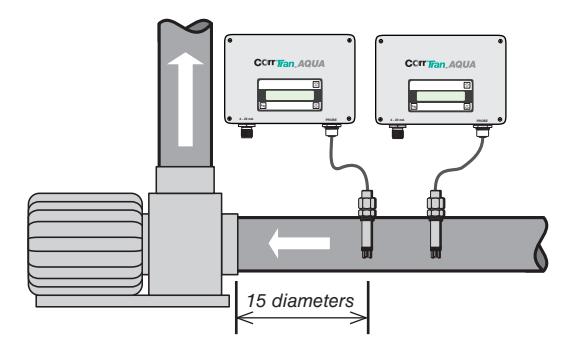

*Figure 6. CorrTran AQUA Probes Mounted With Different Electrodes* 

In addition to pipes, a condensate flash tank, shown in Figure 7, is also a good application.

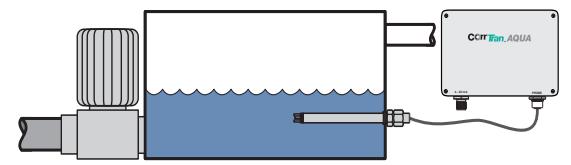

*Figure 7. CorrTran AQUA Installed in a Condensate Flash Tank* 

The CorrTran AQUA probe should NOT be located in the blow down of a Y-strainer as shown in Figure 8. Nor should it be located in the discharge side of the basket strainer as shown in Figure 9.

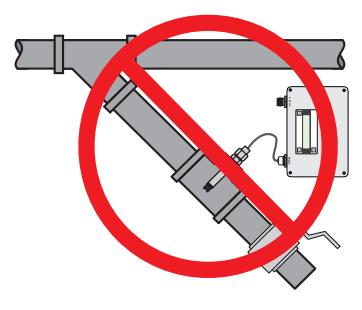

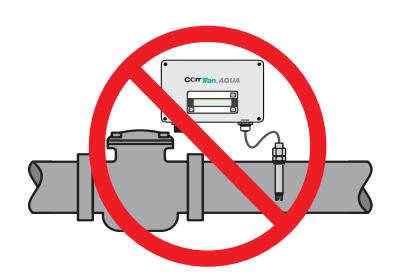

*Figure 8. Probe Mounted in Y-Strainer Figure 9. Probe Mounted in Basket Strainer*

CorrTran AQUA may be implemented in a rack in place of traditional metal-loss coupon monitoring and can be installed in an existing coupon rack. In this case, the CorrTran AQUA probes should be inserted in place of the coupon holder ports as shown in Figure 10.

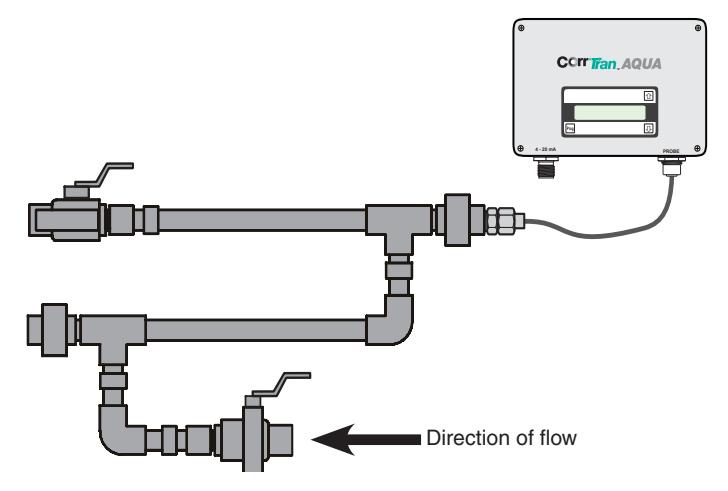

*Figure 10. CorrTran AQUA Mounted in a Coupon Rack* 

#### **3.3 Installation instructions**

#### 3.3.1 General

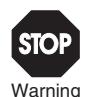

A trained specialist must perform the necessary installation and commissioning of CorrTran AQUA. Recognized rules of the technology and setup requirements must be maintained both during and after installation. Safety requirements must be observed during all installation steps.

If the pipe or vessel into which the CorrTran AQUA is to be inserted is under pressure and/or contains any hazardous substance, such as steam, caustic solutions, acids, toxins or other substances specified by OSHA as physical or health hazards, the pipe or vessel must first be depressurized, any hazardous substance purged therefrom, and appropriate lockout/tagout procedures observed in accordance with Section 1910.147 of the OSHA Regulations, before CorrTran AQUA can be installed. **Failure to follow these procedures may result in serious injury or death.**

CorrTran AQUA consists of three basic components:

- Transmitter: A transmitter housing contains the electronics and provides the 4-20 mA with HART output signal.
- Probe: The remote mount probe is supplied with a 12' cable.
- Electrodes: Either finger electrodes or electrodes flush to the probe end are used. For accurate measurements, use electrodes of the same alloy as the metal being investigated.

#### 3.3.2 Flectrode installation

The electrodes are sold separately and must be installed hand-tight. Ensure that the

Viton (standard) or Kalrez (on request) gaskets are in place prior to installing the v l П electrodes.

Typically, carbon steel electrodes are inspected every 90 to 180 days and yellow metal electrodes (copper and copper alloy) are inspected every 180 to 360 days. It's not just the general corrosion rate, it's also fouling or bridging that occurs that may result in false readings. When installed in corrosion coupon racks, the probes should be inspected whenever a corrosion coupon is removed and replaced. If the electrodes are fouled, they should either be carefully cleaned or replaced. Note

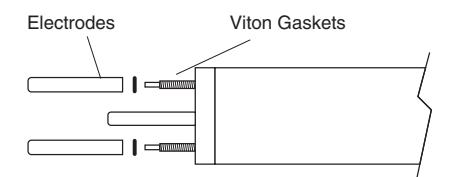

*Figure 12. Electrodes and Viton Gaskets*

Metal Samples recommends that the person installing the electrodes wear a plastic glove of the type used in medical offices or the type used by food preparers. It is important not to touch the electrodes with your bare hands.

#### *3.3.3 Probe connection*

Connect the transmitter to the probe using the supplied probe cable.

Tighten the connectors finger-tight to ensure a good, weatherproof connection.

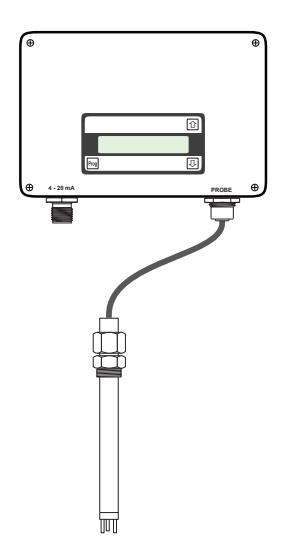

*Figure 13. Probe Connection*

# **4. STARTUP AND WIRING**

#### **4.1 Startup**

The measurement cycle of CorrTran AQUA is 34 minutes. When power is first applied to the unit, the output will read 4 mA for 34 minutes. After the first reading, the output should go to higher than 4 mA, depending on the corrosion rate.

#### *4.1.1 Quick wiring guide*

F eld installable V1-G connector (117051), Figure 14.

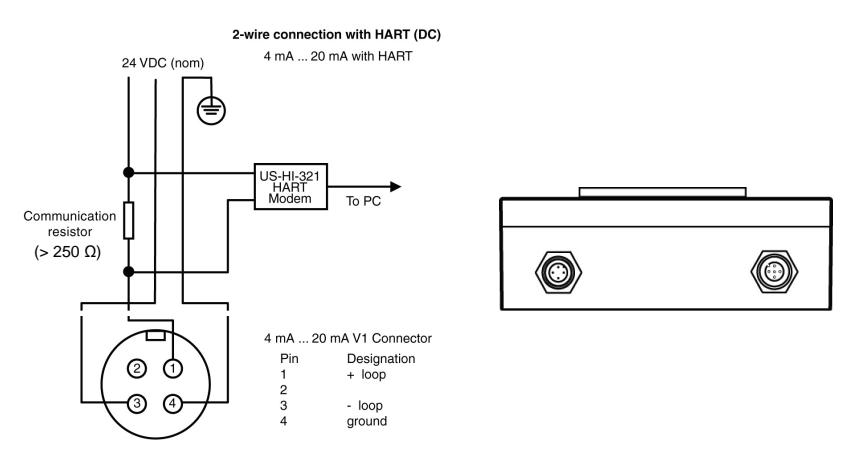

*Figure 14. Transmitter Wiring*

#### **4.2 HART introduction**

Metal Samples' CorrTran AQUA probe supports the HART communication protocol. HART is an acronym for Highway Addressable Remote Transducer. The HART protocol makes use of the Bell 202 FSK standard to superimpose digital signals at a low level on top of the 4-20 mA signal. This enables two-way communication and makes it possible for additional information beyond just the normal process variable to be communicated to and from a smart field instrument.

#### **4.3 Wiring with HART**

If you are using CorrTran MV with a non-HART compatible I/O of data collection device, the KFD2-HLC-Ex1.D, HART Loop Converter, can integrate the three CorrTran AQUA variables into separate, independent 4-20 mA outputs.

Please observe the following guidelines:

- Always use a grounded power supply (on the AC side).
- Ensure that the I/O card is isolated from ground.

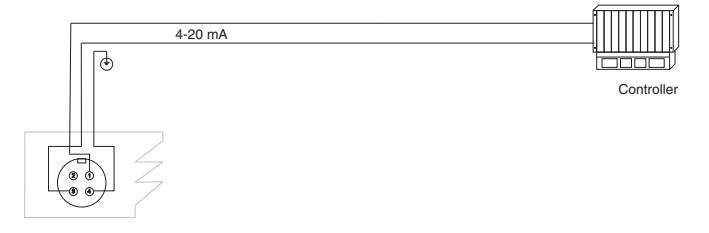

*Figure 15. Connecting to analog auxiliary port on controller*

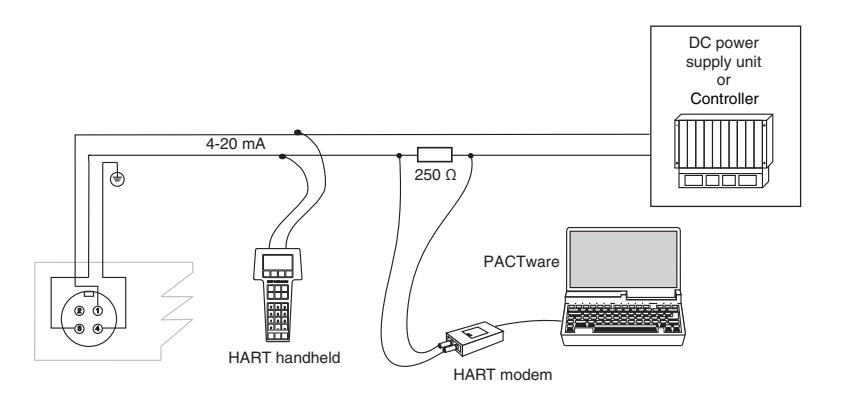

*Figure 16. Connecting with a HART modem or handheld*

#### **4.4 Post-installation check**

After wiring the transmitter and connecting the probes, perform the following checks:

- Is the probe secure and tightened to specified torque? (See section 3.4.3.)
- Have the electrodes been cleaned? (See section 3.4.2.)
- Is the terminal assignment correct? (See section 4.1.)
- Is the housing cover screwed tight?

# **5. THE HART MODEM**

### **5.1 HART modem general description**

As an optional accessory, a MicroLink 101-0027 USB HART® protocol modem can be ordered with the CorrTran AQUA. The modem provides the hardware interface between Highway Addressable Remote Transducer devices (HART) and a Windows® PC with a USB interface. MicroLink is used for commissioning, diagnostics, monitoring, and testing HART field devices.

Virtual serial port drivers allow the USB MicroLink to appear as an RS-232 com port to Windows and your HART software. A rugged design makes MicroLink an ideal choice for field engineers and technicians who service HART devices in an industrial environment. Microlink is compatible with all registered HART devices and all leading HART configuration and monitoring software.

#### **5.2 Driver pre-installation**

The USB drivers should be installed before the MicroLink HART modem is connected to the PC's USB port. After the drivers are installed, Windows will automatically detect the modem when it is connected to the USB port and complete the setup.

*Install USB driver before connecting to the USB port.* 

**Important!** To pre-install the drivers, run Msetup.exe from the included CD. The CD will auto-run this file if the Windows autorun feature is enabled for your CD drive.

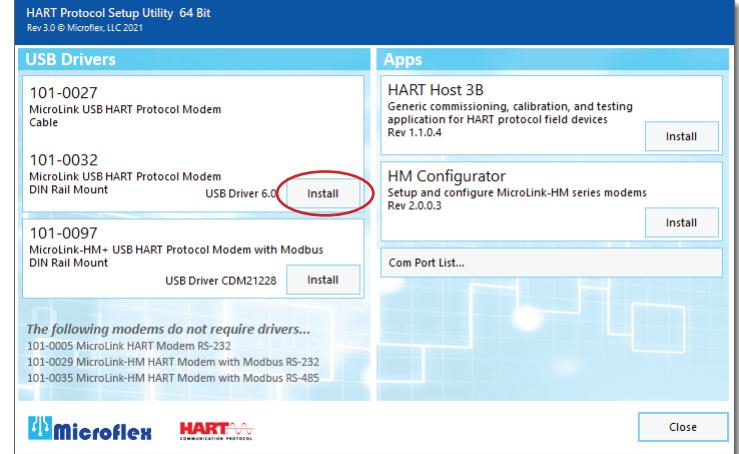

Figure 17. Msetup.exe HART Protocol Setup Utility

Click the **Install** button in the 101-0027 window to pre-install the USB drivers. The driver installer will guide you through the setup process. Installers can also be run manually from the CD, without running Msetup, by running \x86\dpinst.exe file for 32 bit operating systems or x\64\dpinst.exe for 64 bit operating systems.

#### **Don't have a CD drive?**

Download the HART Protocol CD image from **<www.microflx.com/pages/support>**. Running the file will self-extract the compressed files and start the Msetup.exe HART Protocol Setup Utility.

#### **5.3 Driver inf file - manually installed**

To manually install the driver inf file:

- 1. Connect the Converter to the USB port.
- 2. Open the Windows Device Manager.
- 3. The New Device Wizard will have added the converter under **Ports (COM & LPT)** and will appear as **MicroLink HART Protocol Modem (COMx)**. Right click the device and select **Update Driver Software...**
- 4. Choose to Browse for the driver software and browse to the CD or the location of the **MxHART.inf** file.
- 5. Follow the wizard prompts to complete the driver setup.

#### **5.4 Uninstalling the USB drivers**

If needed, use Windows Device Manager to uninstall the driver from your system. With the modem connected to the USB port, locate the MicroLink modem in the Device Manager hardware tree under **Ports (COM & LPT)**. Right click on **MicroLink HART Protocol Modem** and select **Uninstall** from the pop-up menu. When the process has finished, unplug the modem from the USB port.

#### **5.5 Finding the assigned COM port number**

When Windows installed the serial port driver the next available COM port number was assigned to the converter. The software you use with the converter must be set to use the same COM port number. To find the number assigned to your converter run Msetup.exe from the CD and click the **Com Port List...** button to show a list of found devices and assigned COM port numbers.

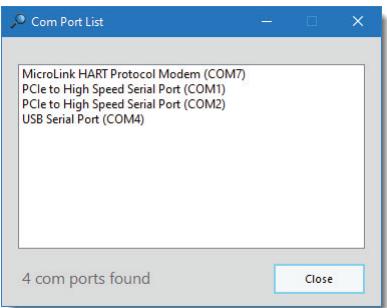

To use the list... Unplug the modem from the USB port and it will be removed from the Com Port List.

Plug the modem into the USB port and it will be added to the Com Port List.

Set your HART software to use the same COM number assigned to your modem.

Figure 18. Com Port List view. MicroLink modem is assigned to COM 7

#### **5.6 Using Windows device manager**

The assigned COM port number can be found using Windows Device Manager. Open Device Manager and select **View > Devices by Type**.

You may need to expand the Device Manager tree under **Ports (COM and LPT)** to see the converter.

In the example shown below, the modem is assigned to COM 7.

The assigned serial COM port number can be changed to any available COM port using Windows Device Manager.

Expand **Ports (COM & LPT)** in the list to see which port the converter is assigned to.

Right click **MicroLink HART Protocol Modem** and select **Properties** from the pop-up menu.

On the **Port Settings** tab, click **Advanced**.

Drop down the **COM Port Number** list and select the desired port number.

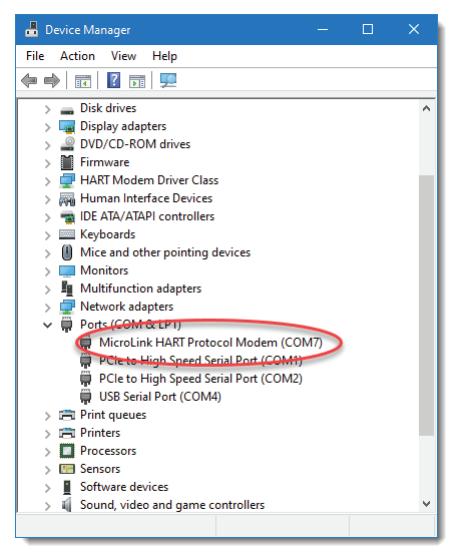

Figure 19. Windows Device Manager

Click OK to use the new port number and close the window.

Unplug the MicroLink modem from the USB port and then reconnect it to allow Windows® to update the USB device parameters.

Click OK again to close the Properties window.

#### **5.7 Software setup**

Make sure your HART software is set to use the same serial COM port number that the MicroLink modem is assigned to.

There are no hardware settings required by the MicroLink modem and modem power is provided by the USB port. All other settings, such as BAUD rate and parity, are taken care of by your HART software.

#### **5.8 Connecting to the HART device**

Connect the two mini-clips to the HART device or HART loop. MicroLink provides electrical isolation between the HART loop and the PC. It is safe to ignore grounding and polarity issues when making the HART connections.

The HART protocol requires a loop resistance of 230 to 600 ohms, typically 250 ohms. Refer to your equipment installation instructi ons for details on connecti ng a HART protocol modem or configurati on device to the loop.

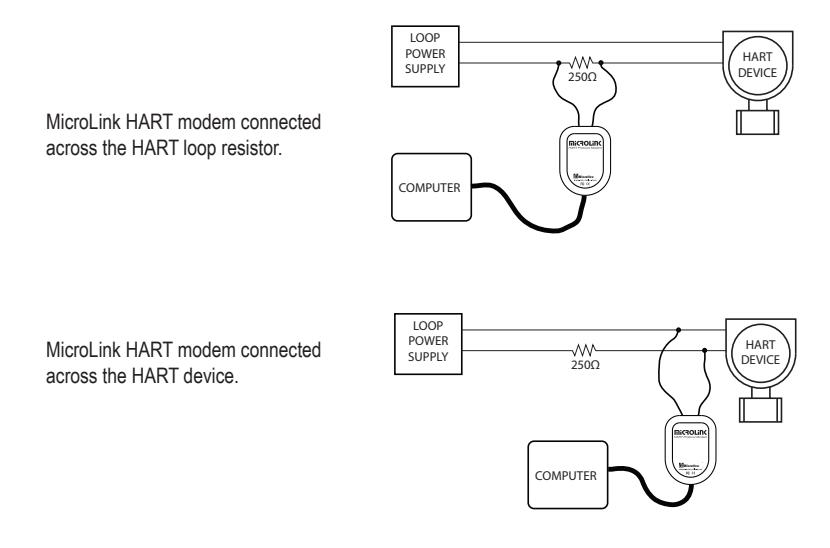

Figure 20. Two common methods for connecting the HART modem to a loop powered device.

# **6. CONFIGURING THE DISPLAY (if equipped)**

#### *Controls and Indicators Dip Switch Settings* UP ARROW 网 **BUTTON**  $\vert \bullet \vert$  $oc<sub>i</sub>$ DOWN ⊕ ARROW **BUTTON** PROGRAM<br>BUTTON  $\overline{\mathbf{v}}$ BUTTON **P**

**PROGRAM BUTTON:** This button is used to move from one program step to the next.When pressed simultaneously with the UP ARROW button, the Programming Mode is entered.

**UP ARROW BUTTON:** Increases the value of the displayed parameter.

**DOWN ARROW BUTTON:** Decreases the value of the displayed parameter.

**NOTE:** When the display lock switch is on and any button is pressed, the display will show only [Lock] momentarily as shown above and then return to the normal operational display.

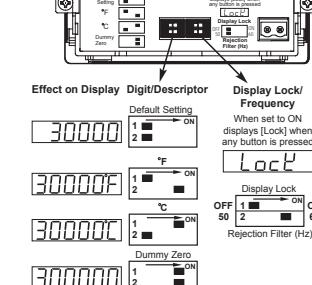

Default

**2**

*Two Point Digital Scaling and Calibration - Quick Reference Guide*

#### **Two Point Calibration and Scaling and Scaling and Scaling Read of the Decimal Point Setting**<br>Example: 4 to 20 mA input to read 0 to 20,000

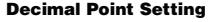

When set to ON displays [Lock] when

**Rear View of the Meter**

**ON 60**

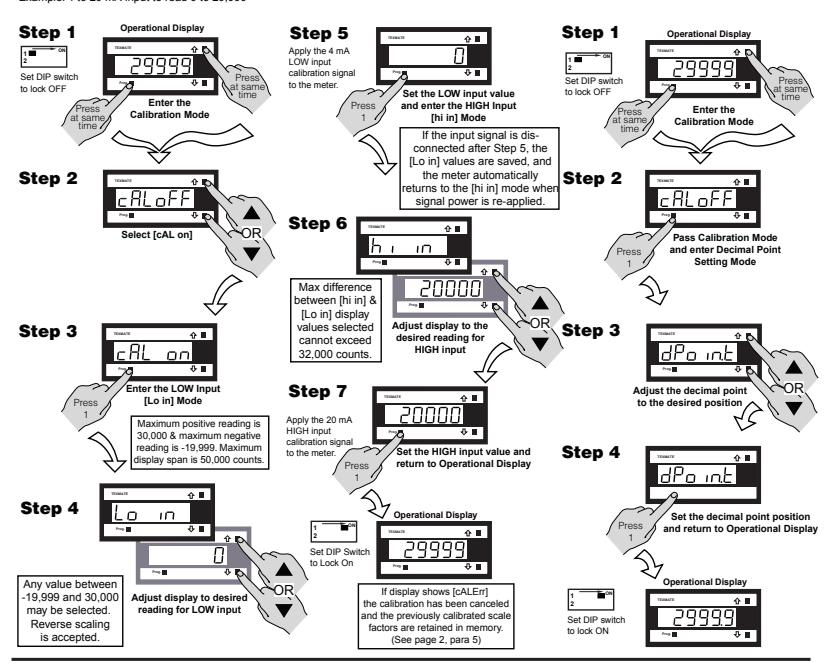

# **7. CorrTranMV EVALUATION TOOL**

#### **7.1 CorrTranMV Evaluation Tool introduction**

CorrTran MV Evaluation Tool is supplied with every CorrTran AQUA. (*\*\*The CorrTran MV Evaluation Tool is functionally equivalent to the CorrTran AQUA.)* It provides an easy-touse setup feature for CorrTran AQUA plus the ability to store AQUA data in ASCII files that can be imported into your favorite analysis package.

The unit may also be programmed using Metal Samples' PACTware programming environment. Please contact the factory for more information on PACTware.

#### **7.2 Establishing communication with the CorrTranMV Evaluation Tool**

- To establish communication between your CorrTran AQUA using the CorrTran MV Evaluation Tool, you must first ensure that your CorrTran AQUA and HART modem are connected as shown in section 4.3, the device drivers for your HART modem have been successfully installed, and you have the CorrTran MV Evaluation Tool software installed on you computer.
- Open CorrTran MV Evaluation Tool. Figure 21 shows the main (default) screen you will see when opening the program.

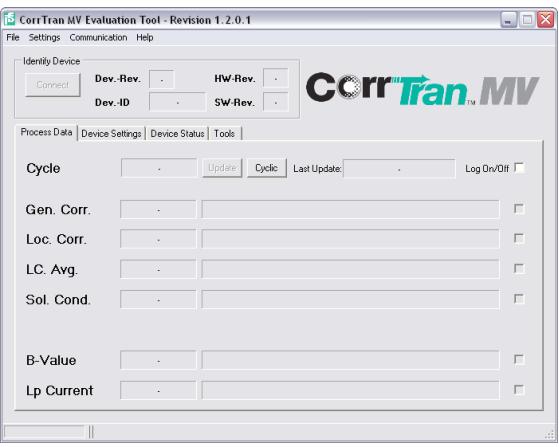

*Figure 21. CorrTranMV Evaluation Tool Main (default) Screen*

### *7.2.1 Assigning the HART modem to the correct com port*

When first launched, the CorrTran MV Evaluation Tool defaults to Com1 and will very likely need to be changed unless you are using a RS232 HART modem.

USB connections will show up as com ports in the CorrTran MV Evaluation Tool environment. If you are not sure what com port your modem is using, go to your computer's device manager by opening the following windows:

- 'Control panel' > 'System' > 'Hardware' > 'Device Manager'
- Expand the 'Ports (COM & LPT)' to find out which com port is being used by the USB modem, as seen in Figure 22.

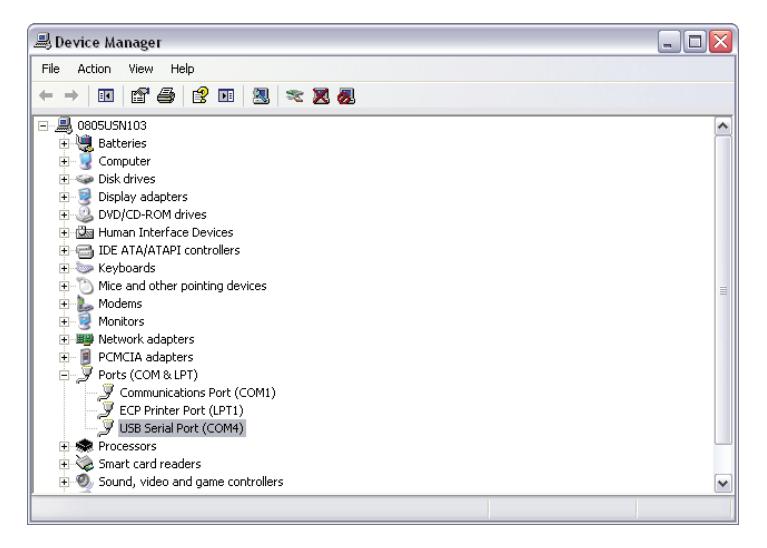

*Figure 22. Device Manager Ports (COM & LPT)*

Now that you know the appropriate Com Port for your HART modem:

Select 'Communication' > 'Com Port' from the tool bar and select the Com Port that has been assigned to your HART Modem.

#### *7.2.2 Connection to the CorrTran AQUA*

- Select 'Communication' > 'Open" from the tool. The 'Connect' button will become available as seen in Figure 23.
- Press the 'Connect' button to establish communication between the CorrTran AQUA and CorrTran MV Evaluation Tool. If everything has been done properly all the fields will be populated as seen in Figure 24.

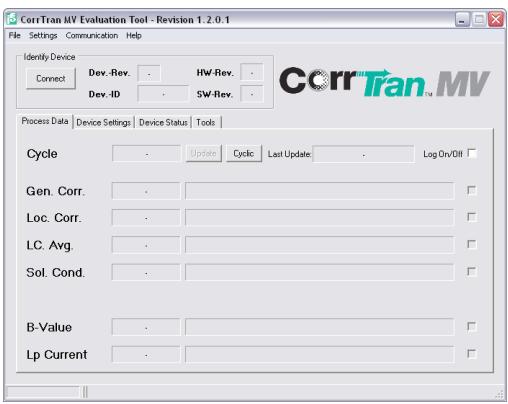

*Figure 23. After Communication Opened*

# **CorrTran AQUA Corrosion Monitor**

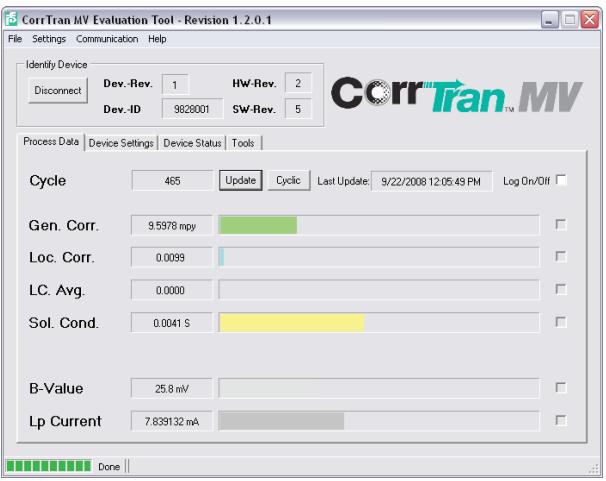

*Figure 24. After Successfully Connected*

At the top of the screen the following read only information is displayed:

- Device revision
- Device ID
- Hardware revision
- Software revision

#### **7.3 CorrTran MV Evaluation Tool capabilities**

Once a connection has been established, information from the CorrTran AQUA transmitter can be gathered.

#### *7.3.1 Process data tabs*

The process data tab, seen in Figures 23 and 24, allows you to view the most recent outputs from the CorrTran AQUA.

- Cycle: Number of corrosion measurement cycles completed on CorrTran AQUA transmitter since the device was last reset. See Section 7.3.4 for information on resetting the number of cycles.
- Update Pressing this button populates all categories on the process data tab with the current CorrTran AQUA output values.
- Cyclic Pressing this button enables the CorrTran MV Evaluation Tool to update the values on the process data tab every measurement cycle. When this button is engaged the time remaining in the current cycle is displayed at the bottom of the screen.
- Log On/Off When checked it enables the data logging capabilities of the CorrTran MV Evaluation Tool. You will need to place a checkmark by each data point you wish to log. Figure 27 provides data logging of every possible data point in a cyclical manner. For more information on the logging capabilities of the CorrTran MV Evaluation Tool see section 7.3.4.

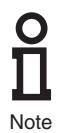

A data set can be manually added to the log file by clicking the update button, or logging can be made automatic for every measurement cycle by having cyclic selected.

- Gen. Corr.: Current general corrosion reading and its measurement units.
- Loc. Corr.: Current localized corrosion reading.
- LC. Avg: The average localized corrosion value. This value is averaged until the Cycles/ Avg is reset or the CorrTran AQUA is reset to factory default. See Section 7.3.4 for information on Cycles/Avg reset and resetting to factory default.
- Sol. Cond.: Current solution conductance measure in Siemens (S)
- B-Value: Current measured Stern-Geary value (Bharm)
- Lp Current: Current loop current

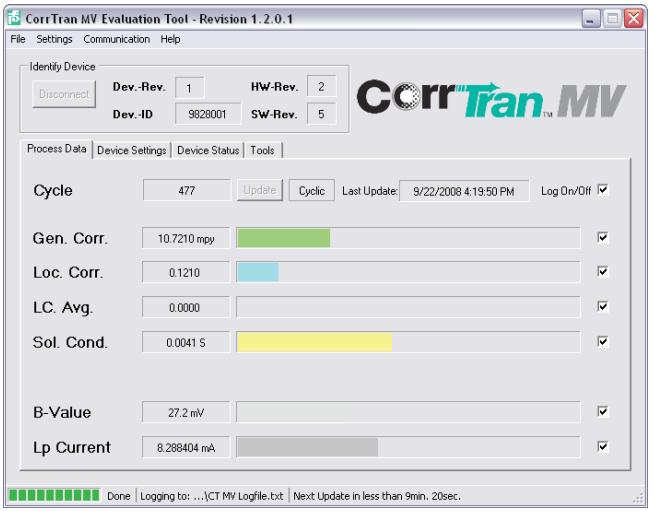

*Figure 25. Log On For All Data Points, Cyclic Mode*

#### *7.3.2 Online parameters: process variables*

The device Setting tab, seen in Figure 26, allows you to configure the following parameters:

• PV Preferences: Allows you to configure the Primary Variable (PV) as either general or localized corrosion.

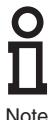

If general corrosion is selected as the Primary Variable then localized corrosion becomes the secondary. If localized corrosion is selected as the Primary Variable then general corrosion becomes the Secondary Variable. The Tertiary Variable (TV) is always conductance and cannot be changed.

• PV Units, LRV, URV: allows you to configure the PV units and range, when general corrosion is assigned as the PV. The default values on the CorrTran AQUA are in units of mpy with a range of 0…40 mpy. The full range of CorrTran AQUA is 0…1000 mpy (0…25 mmpy).

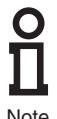

When localized corrosion is assigned as the PV, no units or range are selectable because localized corrosion is unitless and is on a scale from 0 to 1, with 0 being no localized corrosion and 1 being very high.)

**Note** 

- **Alarm Mode:** Controls the settings for an alarm that activates when the PV corrosion rate goes beyond the URV. The default is Auto, and the options are as follows:
	- Auto Output goes to 22.5 mA and resets automatically
	- Manual Output goes to 22.5 mA and resets manually
	- Off Alarm is turned off
- **B value:** Refers to the B value or Stern-Geary voltage, which is defaulted to 25.6 mV. B User is only relevant in LPR only mode. This value does not normally need to be changed.
- **A Elect Area:** Allows you to change the electrode area, which is required for the corrosion calculation. The surface area is defaulted to 4.75 cm2 for the finger type electrodes. Flush mount electrodes are defaulted to 0.316 cm2.
- **K Probe Const:** refers to the K probe constant, or corrosion constant K. This value is dependent on the pipe's metal properties and is required for the calculation process.

The default is 11597.63 
$$
\frac{mm \times cm^2}{year \times cm^2}
$$

<sup>K</sup> <sup>=</sup> *3270.22 \* (atomic mass of metal in grams) (# of electrons in the corrosion reaction) \* (density in g/cm2)*

#### *See Electrode Material Guide Table in the Appendix for factory calculated K values of common electrode materials.*

- **Measurement Mode:** Certain corrosion measurements can be turned off to give a faster response if not required for the calculation. The two variables that can be switched off are general corrosion (GC) and localized corrosion (LC). Conductance is required for both corrosion types and cannot be turned off. If all three are used, the default is GC + LC + Cond. The three possible configurations and cycle times are:
	- GC + LC + Con General, Localized, Conductivity: 21 min. cycle
	- GC + Con General, Conductivity: 4 min. cycle
	- LC + Con Localized, Conductivity: 17 min. cycle
- **Device Mode:** This determines the way the general corrosion calculation is performed by the CorrTran AQUA.
	- Normal (HDA/LPR) A process-specific Stern-Geary voltage (Bharm) is calculated with every measurement cycle through HDA. This value is then implemented in the LPR corrosion rate calculation. This is the default setting and should be left intact to maintain the best accuracy.
	- LPR only A user defined Stern-Geary voltage ('B User') is specified and used for all LPR corrosion rate calculations. This is how CorrTran AQUA is configured.
- **Device Settings Tab Buttons:** These buttons are found at the bottom of the Device Status Tab page.
	- Reset Alarm This button is used to reset the alarm when operating the CorrTran AQUA in Manual Alarm Mode.
	- Read Values Pressing this button populates all categories on the device settings tab with the current values programmed on the CorrTran AQUA transmitter.
	- Write Values Pressing this button programs the CorrTran AQUA transmitter to all settings currently displayed on the Device Settings Tab.

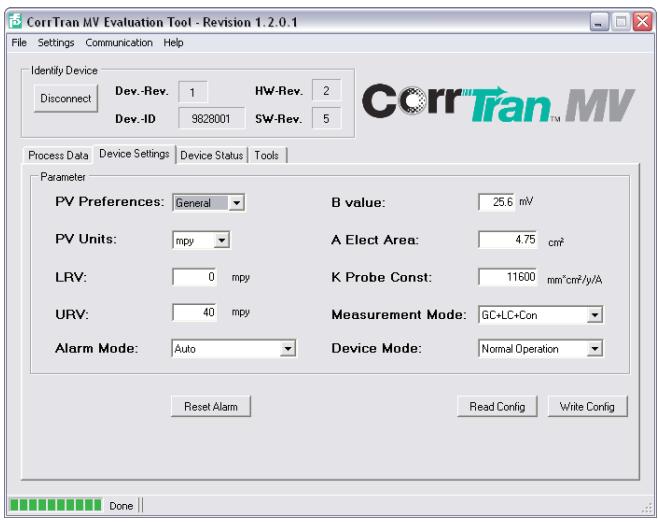

*Figure 26. Device Setting Tab*

#### *7.3.3 Device status tab*

The Device Status tab, seen in Figure 27, allows you to view any system errors or faults the CorrTran AQUA may be experiencing. Errors or faults appear as check marks next to their descriptor.

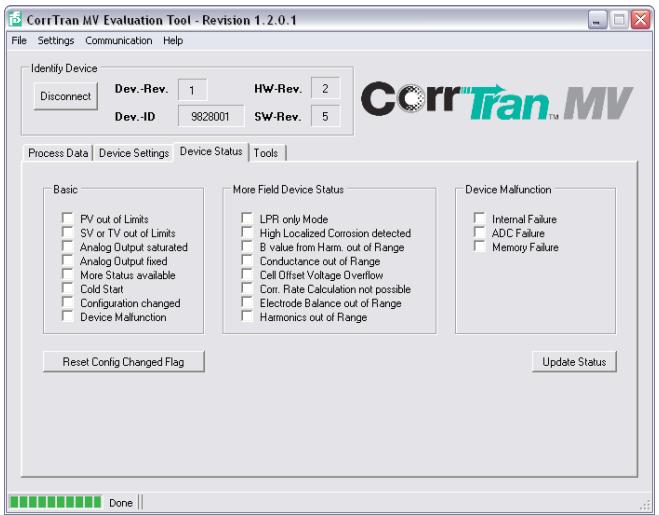

*Figure 27. Device Status Tab Device*

The cause of each error or fault is described in Section 12, *Troubleshooting*, Table 2.

- Device Settings tab buttons: These buttons are found at the bottom of the Device Status tab page
- Reset config changed flag: Clears a check next to configuration changed
- Update Status: Updates the device status tab with the most recent system errors or faults

#### *7.3.4 Tools tab*

The Tools tab, seen in Figure 28, allows you to log corrosion data, extract previously collected corrosion data, and access the resetting features of CorrTran AQUA.

# **CorrTran AQUA Corrosion Monitor**

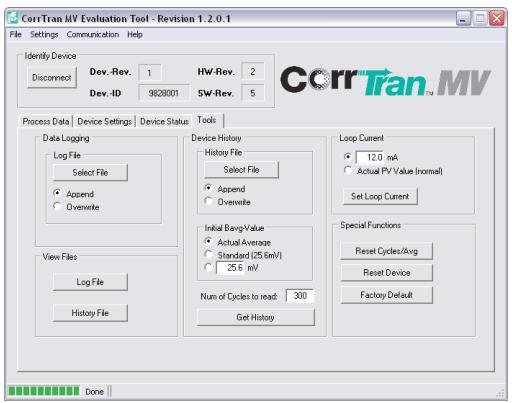

*Figure 28. Tools Tab*

- **• Data Logging:** The Select File button allows you to set the location for and the name of the Log File where data is stored when the Log function is enabled on the Process Data tab, see section 6.3.1. Data is saved in one of two ways:
	- Append Data is added to previously logged data
	- Overwrite Data replaces previously logged data
- **• History File:** The Select File button allows you to set the location for and the name of the History File where data is stored when Get History button is pressed. Data is retrieved and saved in one of two ways:
	- Append Data is added to previously retrieved data
	- Overwrite Data replaces previously retrieved data
- **• View Files:** Clicking the Log File button or the History File button will open their respective files.
- **• Initial Bavg-Value:** The default setting is Actual Average and results are typically best if left as is.
- **• Num of Cycles to read:** The CorrTran AQUA stores data from its last 300 cycles in its internal memory. By pressing the Get History button the CorrTran AQUA Evaluation Tool extracts the data for a user defined number of cycles (1 to 300) and appends or overwrites it to the History File.
- **• Loop Current:** When using HART communication for data collection, the 4-20 mA signal is no longer important. You can choose to set the loop current to a constant fixed value. If you get an error for Electrode Balance out of Range on the Device Status tab, setting the loop current to a high mA fixed value should clear this. If you want the loop current to change between 4-20 mA as the primary variable changes select Actual PV Value (normal) which is the default setting.
- **• Special Features:**
	- Reset Cycles/Avg Resets the number of cycles to 0, clears the internal memory of its historic data, and resets the LC. Avg. calculation.
	- Reset Device Cycles power to the CorrTran AQUA.
	- Factory Default Has the same functions of the Reset Cycles/Avg button, and resets all settings to the factory default.

# **8. TRANSFERING PROCESS DATA TO EXCEL**

The CorrTran MV Evaluation Tool allows you to view CorrTran AQUA process data in two ways.You can use the logging function to set up a running log file that will record the corrosion values you select. The second method involves retrieving data from the internal memory, which stores data from the last 300 cycles creating a history file. Both the Log File and History File are saved as .txt documents. To transfer this data into Excel, click on the view log file or history file button on the tools tab and the appropriate .txt file will open as seen in Figure 29 (for this example, the log file is used).

| $   $ $  $ $\times$<br>CT MV Logfile - Notepad                                                                                                    |                                                  |                                                                                                    |                                                                                                    |                                                                                                    |  |  |  |  |  |  |  |  |
|----------------------------------------------------------------------------------------------------|--------------------------------------------------|----------------------------------------------------------------------------------------------------|----------------------------------------------------------------------------------------------------|----------------------------------------------------------------------------------------------------|--|--|--|--|--|--|--|--|
| File Edit Format View<br>Help                                                                                                    |                                                  |                                                                                                    |                                                                                                    |                                                                                                    |  |  |  |  |  |  |  |  |
| 9/24/2008 11:05:45 AM<br>DateTime<br>9/24/2008 11:13:45 AM<br>9/24/2008 11:34:45<br>АМ<br>9/24/2008 11:55:35<br>AМ<br>9/24/2008 12:16:35<br><b>PM</b><br>9/24/2008 12:37:35<br>PM<br>9/24/2008 12:58:25<br>PM<br>9/24/2008 1:19:25<br>PM<br>9/24/2008 1:40:26<br><b>PM</b><br>9/24/2008 2:01:25<br>PM<br>9/24/2008 2:22:15<br>PM<br>9/24/2008 2:43:16<br>PM<br>9/24/2008 3:04:16<br><b>PM</b><br>9/24/2008 3:25:05<br>PM<br>9/24/2008 3:46:06<br>PM | cycle<br>123456789<br>10<br>11<br>12<br>13<br>14 | start logging<br>GeneralCorr<br>10.63698<br>10.49234<br>10.77792<br>10.91024<br>10.96619<br>10.99193<br>11.10464<br>11.10243<br>11.07702<br>11.07661<br>11.26411<br>11.51494<br>11.44291<br>11.33615 | LocConn<br>0.02521894<br>0.2525982<br>0.08254321<br>0.03579314<br>0.08025841<br>0.1966061<br>0.02410228<br>0.04323979<br>0.2563344<br>0.099608<br>0.09709231<br>0.2544869<br>0.1232397<br>0.0486482 | LOCCOMM AV<br>0.02521894<br>0.1389086<br>0.1201201<br>0.09903836<br>0.09528238<br>0.1121697<br>0.0995886<br>0.092545<br>0.1107438<br>0.1096302<br>0.1084904<br>0.1206568<br>0.1208555<br>0.1156978 |  |  |  |  |  |  |  |  |
| ₹                                                                                                    | <b>HILL</b>                                      |                                                                                                    |                                                                                                    | $\rightarrow$<br>ŵ                                                                                                    |  |  |  |  |  |  |  |  |

*Figure 29. CorrTran MV Log File*

- Select 'Edit' > 'Select All' from the tool bar to select all the data in the log file.
- Select 'Edit' > 'Copy' from the tool bar to copy all the data in the log file.
- Open a new Excel work book and select cell A1.
- Select 'Edit' > 'Paste' from the Excel tool bar to transfer all the log data to Excel. At this point the data is all in column A as a text format and will appear as seen in Figure 30.

|                            |             | <b>X</b> Microsoft Excel - Book1 |                |                                             |            |                        |              |                                                |           |                          |                       | $ \blacksquare$ $\times$ |                |
|----------------------------|-------------|----------------------------------|----------------|---------------------------------------------|------------|------------------------|--------------|------------------------------------------------|-----------|--------------------------|-----------------------|--------------------------|----------------|
| 国                          | Ele<br>Edit | Insert<br>View                   | Format         | Tools<br>Data                               | Window     | Help                   | Adobe PDF    |                                                |           | Type a question for help |                       | Ð                        | $\times$       |
| IЛ                         |             | 日目目づ成に、                          |                | $\frac{12}{16}$ : Arial                     |            | $\bullet$ 10 $\bullet$ | <b>B</b> I U | $\equiv$ $\equiv$ $\equiv$ $\equiv$ $\vert$ \$ |           |                          | %, 58 28 章 图· S · A · |                          | t              |
|                            |             |                                  |                |                                             |            |                        |              |                                                |           | isse 6 6 7 7 7 7 7 7 7 6 |                       |                          |                |
|                            |             |                                  |                |                                             |            |                        |              |                                                |           |                          |                       |                          |                |
|                            | 122         |                                  | $91 -$         |                                             |            |                        |              |                                                |           |                          |                       |                          |                |
|                            | A1          | $\overline{\phantom{a}}$         |                | ☆ 9/24/2008 11:05:45 AM                     |            | start logging          |              |                                                |           |                          |                       |                          |                |
|                            | A           | B                                | C              | $\overline{D}$                              | E          | F                      | G            | H                                              | J         | K                        |                       | M                        | $\overline{a}$ |
|                            |             | 9/24/2008 11:05:45 AM            |                | start logging                               |            |                        |              |                                                |           |                          |                       |                          |                |
| $\overline{2}$             | DateTime    |                                  | Cycle          | GeneralCorr                                 | LocCorr    |                        | LocCorr Avg  | Conductance                                    | AvgBValue | LpCurrent                | <b>DeviceStatus</b>   |                          |                |
| 3                          |             | 9/24/2008 11:13:45 AM            |                | 10.63698                                    |            | 0.02521894             | 0.02521894   | 0.003735744                                    | 25.6      | 8.254791                 | 00-00-00              |                          |                |
|                            |             | 9/24/2008 1:34:45 AM             | $\overline{2}$ | 10.49234                                    | 0.2525982  |                        | 0.1389086    | 0.003735722                                    | 25.66763  | 8.196936                 | 00-00-00              |                          |                |
|                            |             | 9/24/2008 11:55:35 AM            | 3              | 10.77792                                    | 0.08254321 |                        | 0.1201201    | 0.00373275                                     | 25.73036  | 8.311167                 | $00 - 00 - 00$        |                          |                |
|                            |             | 9/24/2008 12:16:35 PM            | 4              | 10.91024                                    |            | 0.03579314             | 0.09903836   | 0.003739658                                    | 25.75869  | 8.364096                 | $00 - 00 - 00$        |                          |                |
|                            |             | 9/24/2008 12:37:35 PM            | 5              | 10.96619                                    |            | 0.08025841             | 0.09528238   | 0.003744351                                    | 25.83793  | 8.386477                 | 00-00-00              |                          |                |
| 8                          |             | 9/24/2008 12:58:25 PM            | 6              | 10.99193                                    | 0.1966061  |                        | 0.1121697    | 0.003750252                                    | 25.84793  | 8.39677                  | $00 - 00 - 00$        |                          |                |
|                            |             | 9/24/2008 1:19:25 PM             | $\overline{7}$ | 11.10464                                    | 0.02410228 |                        | 0.0995886    | 0.003755617                                    | 25.90573  | 8.441857                 | 00-00-00              |                          |                |
|                            |             | 9/24/2008 1:40:26 PM             | 8              | 11.10243                                    | 0.04323979 |                        | 0.092545     | 0.00375673                                     | 25.95372  | 8.44097                  | $00 - 00 - 00$        |                          |                |
| 11                         |             | 9/24/2008 2:01:25 PM             | 9              | 11.07702                                    | 0.2563344  |                        | 0.1107438    | 0.003765698                                    | 26.02353  | 8.430807                 | $00 - 00 - 00$        |                          |                |
| 12                         |             | 9/24/2008 2:22:15 PM             | 10             | 11.07661                                    | 0.099608   |                        | 0.1096302    | 0.003766398                                    | 26.06039  | 8.430642                 | $00 - 00 - 00$        |                          |                |
| 13                         |             | 9/24/2008 2:43:16 PM             | 11             | 11.26411                                    |            | 0.09709231             | 0.1084904    | 0.003770707                                    | 26.13949  | 8.505644                 | 00-00-00              |                          |                |
| 14                         |             | 9/24/2008 B:04:16 PM             | 12             | 11.51494                                    | 0.2544869  |                        | 0.1206568    | 0.003773011                                    | 26.15454  | 8.605976                 | 00-00-00              |                          |                |
| 15                         |             | 9/24/2008 B:25:05 PM             | 13             | 11.44291                                    | 0.1232397  |                        | 0.1208555    | 0.003772382                                    | 26.1783   | 8.577166                 | $00 - 00 - 00$        |                          |                |
| 16                         |             | 9/24/2008 B:46:06 PM             | 14             | 11.33615                                    | 0.0486482  |                        | 0.1156978    | 0.003770024                                    | 26.19922  | 8.534458                 | 00-00-00              |                          |                |
| 17                         |             |                                  |                |                                             |            |                        |              |                                                |           |                          |                       |                          |                |
| 18                         |             |                                  |                |                                             |            |                        |              |                                                |           |                          |                       |                          |                |
| 19                         |             |                                  |                |                                             |            |                        |              |                                                |           |                          |                       |                          |                |
| $\overline{20}$            |             |                                  |                |                                             |            |                        |              |                                                |           |                          |                       |                          |                |
| $\overline{21}$            |             |                                  |                |                                             |            |                        |              |                                                |           |                          |                       |                          |                |
| $\overline{22}$            |             |                                  |                |                                             |            |                        |              |                                                |           |                          |                       |                          |                |
| $\overline{a}$<br>$14 - 4$ |             | M Sheet1 / Sheet2 / Sheet3 /     |                |                                             |            |                        |              | $\vert \cdot \vert$                            |           | ш                        |                       | $\rightarrow$            |                |
|                            | : Draw -    |                                  |                | AutoShapes · \ \ □○四세☆圓圓》· _4 · A · 三三三 □□。 |            |                        |              |                                                |           |                          |                       |                          |                |
| Ready                      |             |                                  |                |                                             |            |                        |              |                                                |           |                          | NUM                   |                          |                |

*Figure 30. CorrTran MV Log File*

• Select all of column A as seen in Figure 30, Select 'Data' > 'Text to Columns…' from the tool bar and the screen in Figure 31 will appear.

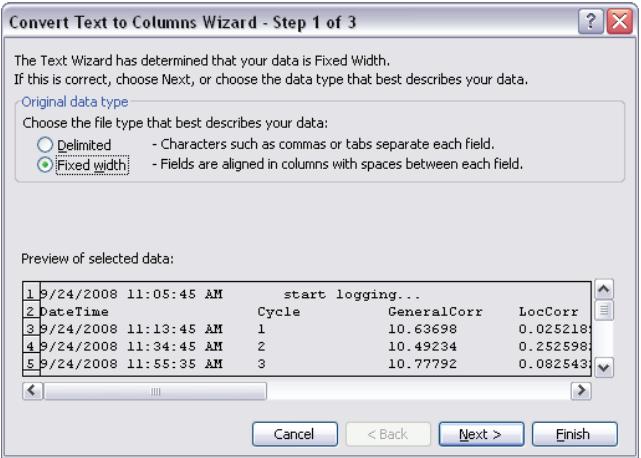

*Figure 31. Text to Columns*

• Select Fixed width as seen in Figure 31 and then press Finish. The text data has now been transposed to the proper columns with the proper headings as seen in Figure 32. Adjust the column sizes to accommodate the data as needed.

|                 |             | Microsoft Excel - Book1      |                |                           |             |                   |                                                          |          |                            |                                                                                                    |            | $ \blacksquare$ $\times$ |
|-----------------|-------------|------------------------------|----------------|---------------------------|-------------|-------------------|----------------------------------------------------------|----------|----------------------------|----------------------------------------------------------------------------------------------------|------------|--------------------------|
|                 | :图] File    | Edit View                    |                | Insert Format Tools       | Data Window | Adobe PDF<br>Help |                                                          |          |                            | Type a question for help                                                                                                    |            | $  \theta$ $\times$      |
|                 |             | $104967812.$                 |                | <b>E</b> : Arial          |             |                   | $\cdot$ 10 $\cdot$   B $I$ U   E = = $\frac{1}{2}$   \$  |          |                            | $%$ , ${}^{+6}$ ${}^{+6}$ ${}^{+6}$ ${}^{+6}$ ${}^{+6}$ ${}^{+6}$ ${}^{+6}$ ${}^{+6}$ ${}^{+6}$ ${}^{+6}$ ${}^{+6}$ ${}^{+6}$ ${}^{+6}$ ${}^{+6}$ ${}^{+6}$ ${}^{+6}$ ${}^{+6}$ ${}^{+6}$ ${}^{+6}$ ${}^{+6}$ ${}^{+6}$ ${}^{+6}$ ${}^{+6}$ ${}^{+6}$ ${}^{+6}$ ${}^{+6}$ ${}^{+6}$ |            |                          |
|                 |             |                              |                |                           |             |                   |                                                          |          |                            |                                                                                                    |            |                          |
|                 |             |                              |                |                           |             |                   |                                                          |          |                            | <b>BBBBLLLLLLB</b>                                                                                                    |            |                          |
|                 | 大方向         |                              | ہ تو :         |                           |             |                   |                                                          |          |                            |                                                                                                    |            |                          |
|                 | A1          |                              | ∱ 9/24/2008    |                           |             |                   |                                                          |          |                            |                                                                                                    |            |                          |
|                 | A           | B                            | $\overline{c}$ | D                         | E           | F                 | G                                                        | H        |                            | $\mathsf{J}$                                                                                                    | K          | $L_{\overline{A}}$       |
|                 |             | 9/24/2008 11:05:45 AM start  |                | logging                   |             |                   |                                                          |          |                            |                                                                                                    |            |                          |
| $\overline{2}$  | DateTime    |                              |                | Cycle GeneralCorr LocCorr |             |                   | LocCorr Avg Conductance AvgBValue LpCurrent DeviceStatus |          |                            |                                                                                                    |            |                          |
| з               |             | 9/24/2008 11:13:45 AM        | $\mathbf{1}$   |                           |             |                   | 10.63698 0.02521894 0.02521894 0.003735744               |          | 25.6 8.254791.00-00-00     |                                                                                                    |            |                          |
| $\overline{4}$  |             | 9/24/2008 11:34:45 AM        | $\overline{2}$ | 10.49234                  | 0.2525982   |                   | 0.1389086 0.003735722                                    |          | 25.66763 8.196936 00-00-00 |                                                                                                    |            |                          |
| 5               | 9/24/2008   | 11:55:35 AM                  | 3              | 10.77792                  | 0.08254321  | 0.1201201         | 0.00373275                                               |          | 25.73036 8.311167 00-00-00 |                                                                                                    |            |                          |
| $\mathbf{f}$    |             | 9/24/2008 12:16:35 PM        | $\overline{4}$ | 10.91024                  | 0.03579314  |                   | 0.09903836 0.003739658                                   |          | 25.75869 8.364096 00-00-00 |                                                                                                    |            |                          |
| 7               | 9/24/2008   | 12:37:35 PM                  | 5              | 10.96619                  | 0.08025841  | 0.09528238        | 0.003744351                                              |          | 25.83793 8.386477 00-00-00 |                                                                                                    |            |                          |
| 8               | 9/24/2008   | 12:58:25 PM                  | $\overline{6}$ | 10.99193                  | 0.1966061   |                   | 0.1121697 0.003750252                                    | 25.84793 |                            | 8.39677 00-00-00                                                                                                    |            |                          |
|                 | 9/24/2008   | 1:19:25 PM                   | 7              | 11.10464                  | 0.02410228  | 0.0995886         | 0.003755617                                              |          | 25.90573 8.441857 00-00-00 |                                                                                                    |            |                          |
| 1 <sup>n</sup>  | 9/24/2008   | 1:40:26 PM                   | 8              | 11.10243                  | 0.04323979  | 0.092545          | 0.00375673                                               | 25.95372 |                            | 8.44097 00-00-00                                                                                                    |            |                          |
| 11              | 9/24/2008   | 2:01:25 PM                   | 9              | 11.07702                  | 0.2563344   |                   | 0.1107438 0.003765698                                    |          | 26.02353 8.430807 00-00-00 |                                                                                                    |            |                          |
| 12              | 9/24/2008   | 2:22:15 PM                   | 10             | 11.07661                  | 0.099608    |                   | 0.1096302 0.003766398                                    |          | 26.06039 8.430642 00-00-00 |                                                                                                    |            |                          |
| 13              | 9/24/2008   | 2:43:16 PM                   | 11             | 11,26411                  | 0.09709231  | 0.1084904         | 0.003770707                                              |          | 26.13949 8.505644 00-00-00 |                                                                                                    |            |                          |
| 14              | 9/24/2008   | 3:04:16 PM                   | 12             | 11.51494                  | 0.2544869   |                   | 0.1206568 0.003773011                                    |          | 26.15454 8.605976 00-00-00 |                                                                                                    |            |                          |
| 15              | 9/24/2008   | 3:25:05 PM                   | 13             | 11,44291                  | 0.1232397   |                   | 0.1208555 0.003772382                                    |          | 26.1783 8.577166 00-00-00  |                                                                                                    |            |                          |
| 16              | 9/24/2008   | 3:46:06 PM                   | 14             | 11.33615                  | 0.0486482   |                   | 0.1156978 0.003770024                                    |          | 26.19922 8.534458 00-00-00 |                                                                                                    |            |                          |
| 17              |             |                              |                |                           |             |                   |                                                          |          |                            |                                                                                                    |            |                          |
| 18              |             |                              |                |                           |             |                   |                                                          |          |                            |                                                                                                    |            |                          |
| 19              |             |                              |                |                           |             |                   |                                                          |          |                            |                                                                                                    |            |                          |
| 20              |             |                              |                |                           |             |                   |                                                          |          |                            |                                                                                                    |            |                          |
| $\overline{21}$ |             |                              |                |                           |             |                   |                                                          |          |                            |                                                                                                    |            |                          |
| $\overline{22}$ |             |                              |                |                           |             |                   |                                                          |          |                            |                                                                                                    |            |                          |
| $\sim$          | $H$ $A$ $B$ | M Sheet1 / Sheet2 / Sheet3 / |                |                           |             |                   | $\vert \cdot \vert$                                      |          | m                          |                                                                                                    |            | $\rightarrow$            |
|                 | Draw -      |                              |                |                           |             |                   | ☆ AutoShapes · ヽヽ□○日4☆ 8 8 3 - ノ - A - 三三三□□。            |          |                            |                                                                                                    |            |                          |
| Ready           |             |                              |                |                           |             |                   |                                                          |          |                            |                                                                                                    |            |                          |
|                 |             |                              |                |                           |             |                   |                                                          |          |                            |                                                                                                    | <b>NUM</b> |                          |

*Figure 32. Properly Sorted Data*

• You can now trend and analyze the log data as needed. Figure 33 is an example of how you can plot general corrosion, localized corrosion, and conductance over time.

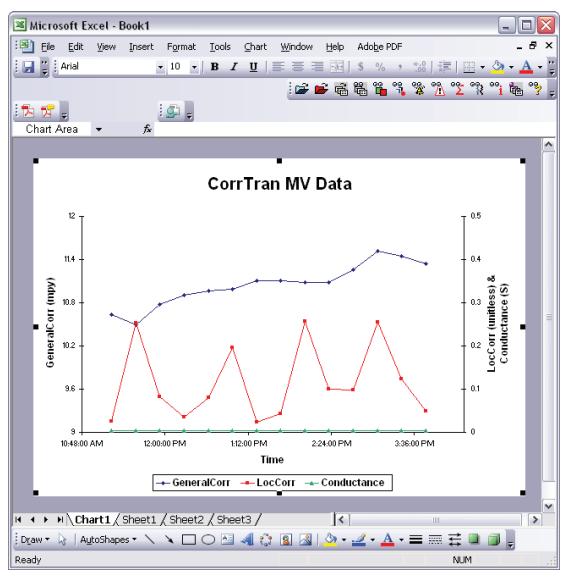

*Figure 33. Example Log Data Graph*

# **9. CHANGING CORRTRAN AQUA OPERATING MODE TO REDUCE THE EXCITATION FREQUENCY (Factory Default Setting for CorrTran AQUA)**

The functionality here is that under certain conditions the CorrTran can read values that are, typically, much higher than expected. This may be due to a high-capacitance effect on the electrodes caused by filming inhibitors.

To see if this effect is present, it is necessary to reduce the sine wave frequency in order to eliminate the capacitance effect. Operating the unit in Enhanced Mode 1 or 2 facilitates the lower frequency sine wave. If the effect is not present, there will be little change between standard and enhanced modes. If there is a big reduction in the corrosion rate, then the capacitance effect is real and Enhanced Mode 1 or 2 should be set permanently for that application. Determining which Enhanced Mode to operate in is determined empirically.

*Figure 34 is for the CorrTran EC. It is identical on the CorrTran MV or CorrTran AQUA. Note: CorrTran AQUA is shipped from the factory defaulted to this setting.*

- 1. Connect the CorrTran Evaluation Tool. Establish Communication.
- 2. On the Tools Tab, under LPR/HDA Performance select Enhanced Mode 1. Press the Set button to send the setup to the unit. If the corrosion rate does not change after 1-2 hours of operation, there is no capacitance effect. Return the unit to Standard Mode.
- 3. If there is a reduction in corrosion rate, try Enhanced Mode 2. If a reduction in corrosion rate is still produced, use Enhanced Mode 2 otherwise return setting to Enhanced Mode 1.

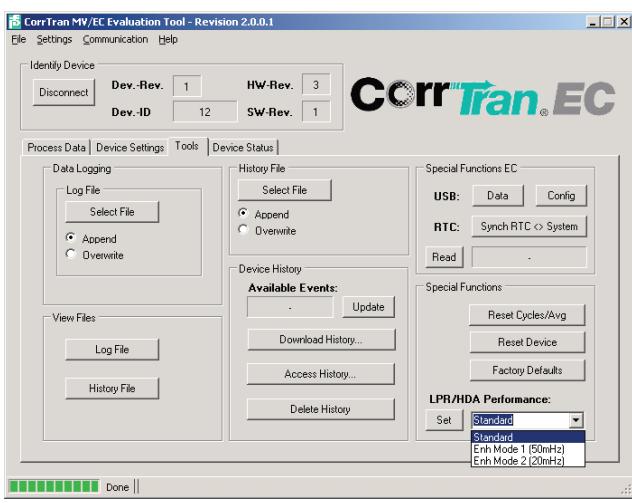

*Figure 34. Enhanced Mode*

Disconnect the Evaluation Tool and reconnect your DCA. Note: The evaluation time for a complete cycle changes from 21 minutes in Standard Mode to approximately 37 minutes when running Enhanced Mode 2. It is between the two for Enhanced Mode 1. This is the reason to back down to Enhanced Mode 1 if Enhanced Mode 2 does not produce an additional reduction in corrosion rate.

# **10. REPLACEMENT PARTS AND ACCESSORIES**

#### **10.1CorrTran AQUA parts**

Please submit the serial tag number on the nameplate when ordering replacement parts for CorrTran AOUA

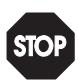

Warning

If the pipe or vessel into which the CorrTran AQUA is to be inserted is under pressure and/or contains any hazardous substance, such as steam, caustic solutions, acids, toxins or other substances specified by OSHA as physical or health hazards, the pipe or vessel must first be depressurized and any hazardous substance purged there from, and appropriate lockout/tagout procedures observed in accordance with Section 1910.147 of the OSHA Regulations, before CorrTran AQUA can be removed or the electrodes replaced. **Failure to follow these procedures may result in serious injury or death.**

#### **10.2 Accessories**

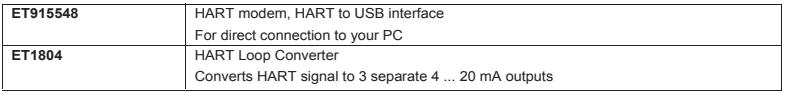

# **11. SYSTEM SPECS**

#### *Application*

The CorrTran AQUA performs continuous (electro-chemical) corrosion measurement of liquids and gasses.

#### *Function and System Design*

Measuring Principle: The CorrTran AQUA utilizes state-of-the-art algorithms and data analysis techniques to accurately measure general corrosion rate and pitting. To improve the performance of the industry accepted Linear Polarization Resistance (LPR) technique the Harmonic Distortion Analysis (HDA) is used to calculate and update a process specific Stern-Geary variable (Bharm) every measurement cycle. To further enhance the performance, an application-specific Stern-Geary variable (B-value) is calculated and updated every measuring cycle. There is no need to manually update the B-value because of process changes. During the measurement cycle, CorrTran AQUA also performs an automated Electrochemical Noise (ECN) measurement which provides a localized corrosion (pitting) measurement. At the completion of each measurement cycle, the respective corrosion rate and pitting value in the form of a 4-20 mA/HART signal is produced and made available to plant personnel.

#### *Equipment Architecture*

See Section 4.3 Wiring with HART.

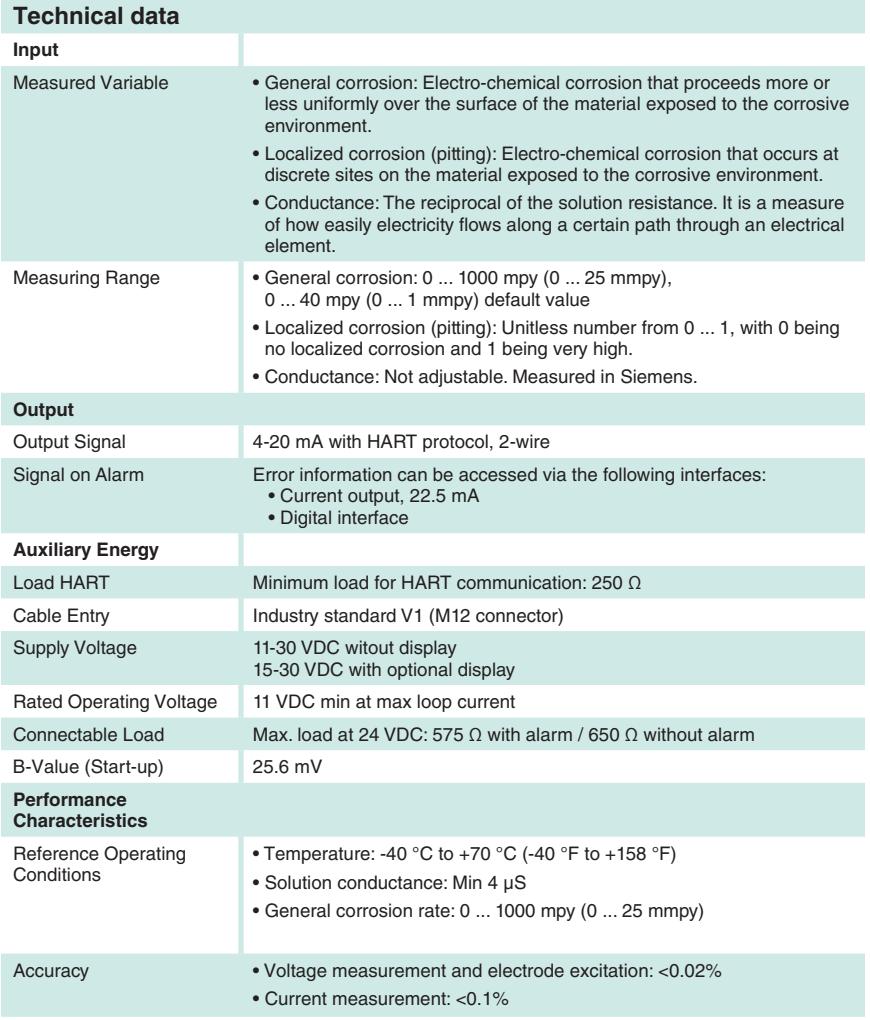

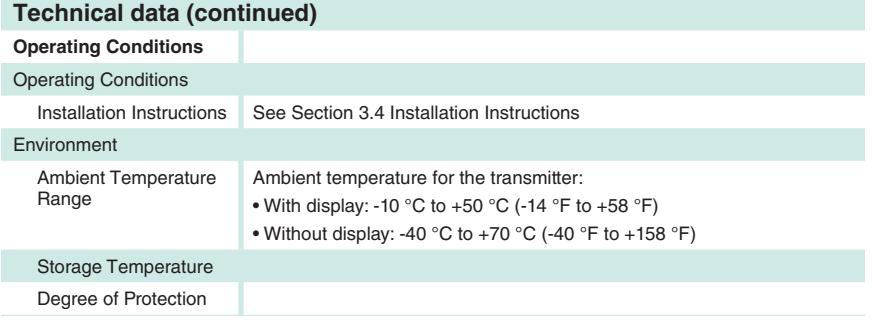

#### **Mechanical Construction**

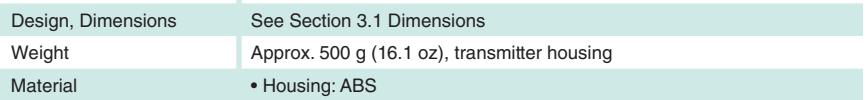

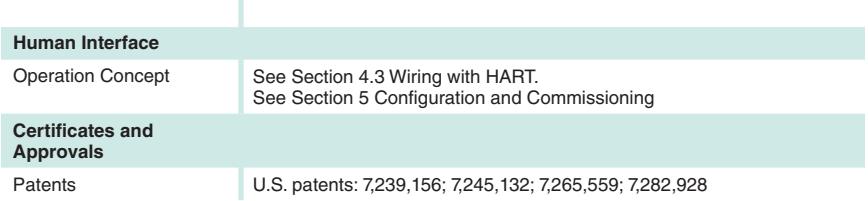

# **12. TROUBLESHOOTING**

If you encounter problems configuring or using your CorrTran AQUA, consult the<br>following troubleshooting table. If you continue to have problems, please contact your Metal Samples representative for further assistance.

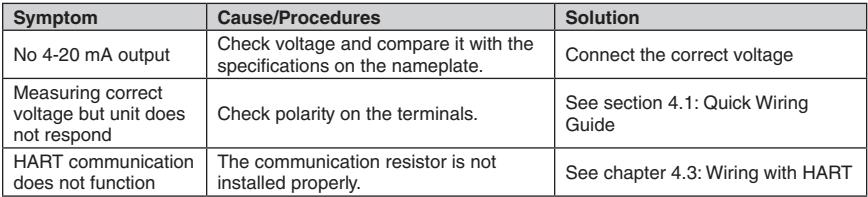

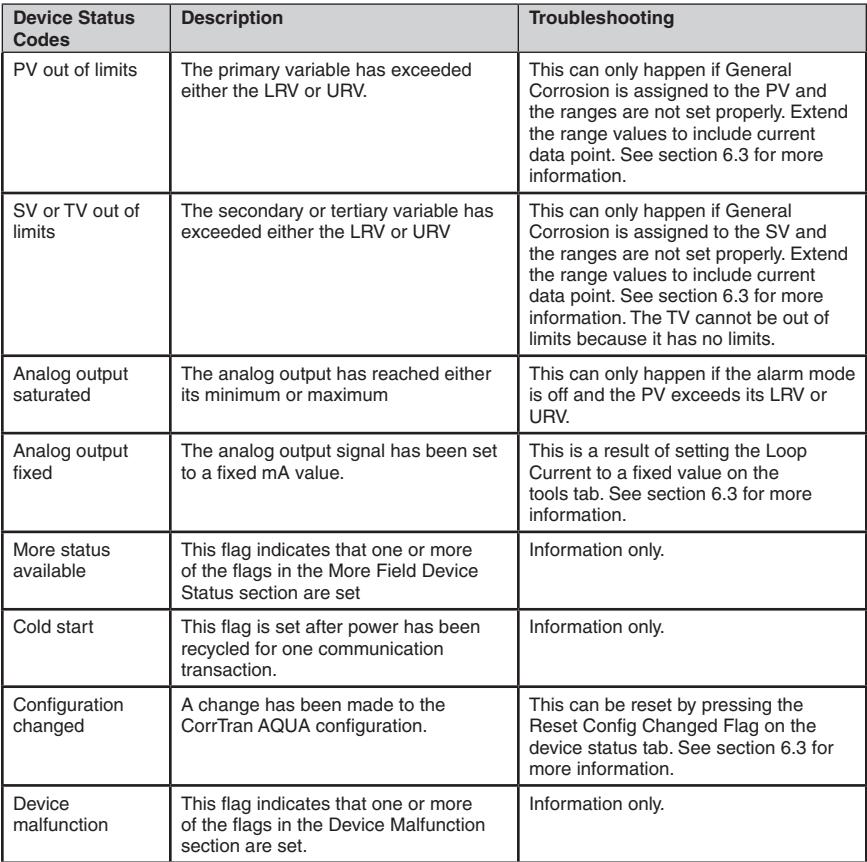

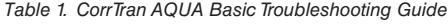

*Table 2. Device Status Codes Troubleshooting Guide (continued on next page)*

# **CorrTran AQUA Corrosion Monitor**

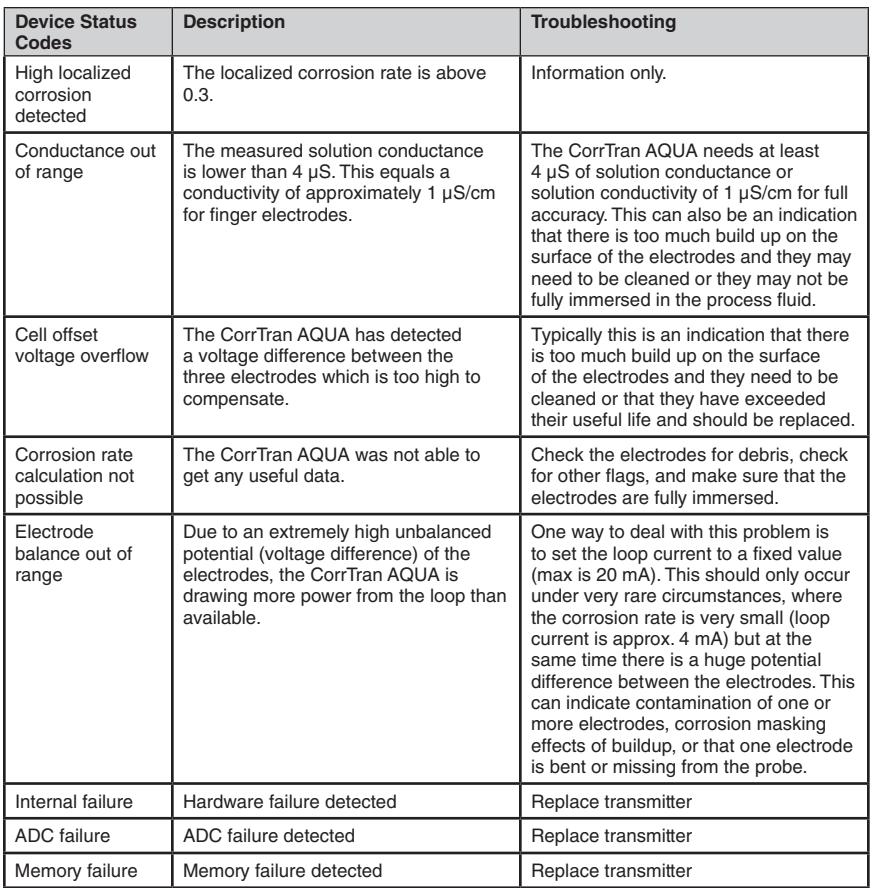

*Table 3. Device Status Codes Troubleshooting Guide (continued from previous page)*

# **13. MEASURING PRINCIPLE**

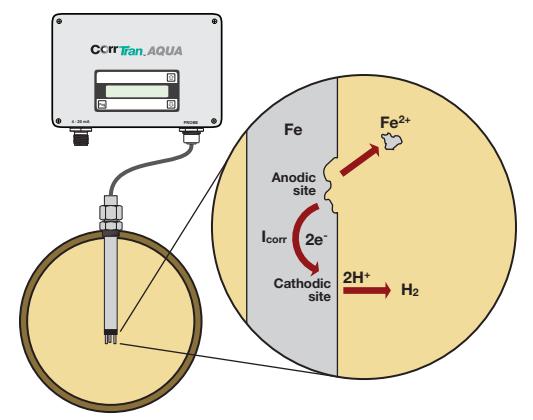

*Figure 35. CorrTran* AQUA *Corrosion Cell* 

#### *General corrosion*

Linear Polarization Resistance (LPR) is based on the fact that in a corroding electrode the relationship between  $i_{corr}$  and the polarization resistance is give by the following equation:

$$
i_{\text{corr}} = \frac{B}{R_p}
$$
, where  $R_p = \frac{\Delta E}{\Delta l}$  with  $\Delta E$  being the applied voltage and  $\Delta l$  the resulting current.

Harmonic Distortion Analysis (HDA) allows CorrTran AQUA to determine i<sub>corr</sub> without using the Tafel slopes (ba, bc). This is typically done by applying a low frequency sinusoidal voltage and determining the distance of the resulting current.

CorrTran AQUA accurately measures the general corrosion rate by implementing Harmonic Distortion Analysis (HDA) to improve the performance of Linear Polarization Resistance (LPR). A process-specific Stern-Geary voltage (Bharm) is calculated with every measurement cycle through HDA. This value is then implemented in the LPR corrosion rate calculation resulting in a highly accurate self adjusting, process specific corrosion rate calculation. CorrTran AQUA can measure the general corrosion rate from 0 … 1000 mpy (0 … 25 mmpy).

#### *Localized Corrosion (Pitting)*

Electrochemical Noise (ECN) is the method of monitoring spontaneous fluctuations generated at the interface of the corroding metal and process solution. As localized corrosion occurs, these fluctuations increase.

The CorrTran AQUA monitors for these fluctuations on the electrode surfaces for 17 minutes. It then performs a statistical analysis resulting in a unitless pitting factor value between 0 and 1. A pitting factor of nearly 0 represents no localized corrosion activity and a pitting factor of 1 represents high localized corrosion activity. Independent studies have revealed that a sustained pitting factor of greater than 0.3 is cause for concern and you should investigate the source of the elevated Localized Corrosion rate. For more information on the interpretation of localized corrosion please review our white paper: "Detecting and Interpreting Localized Corrosion Using CorrTran AQUA."

#### *Conductance*

Solution resistance is a measure of how easily electricity flows along a certain path through an electrical element. The reciprocal of the solution resistance is solution conductance.

The CorrTran AQUA measures solution resistance in order to more accurately calculate the general corrosion rates. As an added feature CorrTran AQUA provides you with the solution conductance in units of Siemens as the tertiary variable that is not scalable. CorrTran AQUA requires a minimum solution conductance of 4 μS in order to provide reliable corrosion data.

The solution conductance value that CorrTran AQUA provides can be used to approximate solution conductivity by this relationship:

Conductivity 
$$
\left(\frac{S}{cm}\right) \approx \frac{\text{Conductance (S)}}{19}
$$

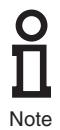

Solution conductivity is a function of distance. As the electrodes corrode, their sizes and geometry change causing this correlation to deteriorate. The CorrTran AQUA should not be considered as a replacement for standard conductivity meters.

# **14. APPENDIX**

#### **Electrode material guide**

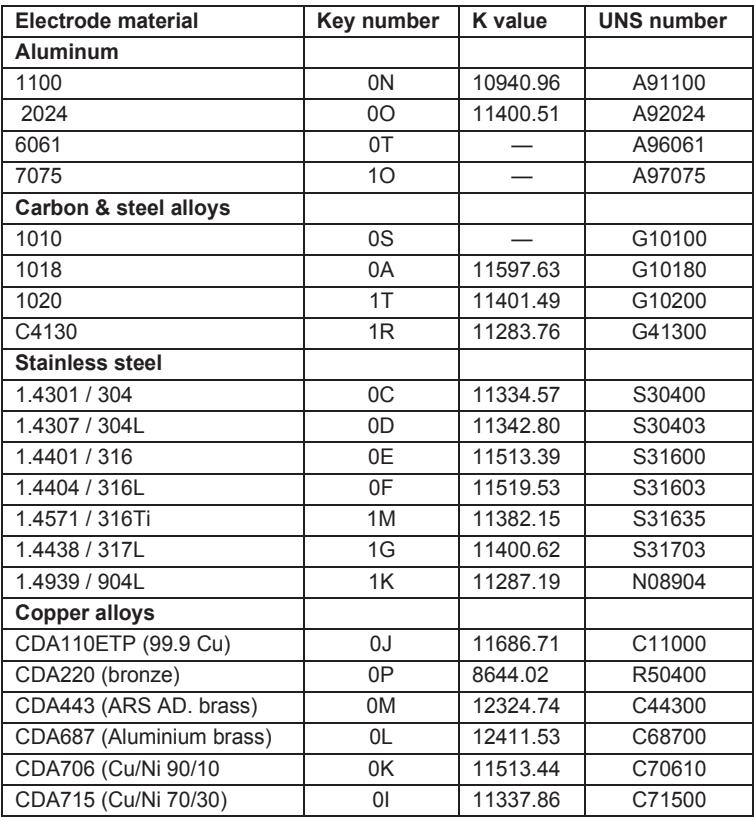

Other materials are available on request.